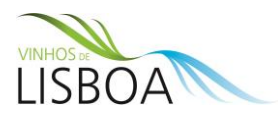

# **Módulo de Submissão e Aprovação de Rotulagem**

## **(Versão 1.0 de 01/01/2020)**

## **1. Introdução**

A Rotulagem dos produtos vitivinícolas rege-se pelas regras horizontais dos produtos alimentares (regulamento europeu da informação ao consumidor), estando previstas um conjunto vasto de exceções e de regras particulares previstas na legislação europeia e nacional.

Nos termos da legislação nacional, os produtos vitivinícolas só podem ser introduzidos no mercado após a aprovação da respetiva rotulagem. A sua aprovação tem por objetivo garantir o cumprimento das regras em matéria de informação aos consumidores, devendo os operadores estar em condições de comprovar a correção e veracidade de toda a informação nela contida.

Compete à CVR Lisboa proceder aos controlos físicos e administrativos necessários à confirmação da correção e veracidade da informação constante da rotulagem, sem prejuízo das competências da ASAE, que pode atuar supletivamente também nesta área.

O Controlo Oficial da Rotulagem é efetuado sob 3 perspetivas:

- Análise e Aprovação de rotulagem: verificação administrativa de todas as menções e informações contidas na rotulagem;
- Entrega de selos de garantia, que na prática constitui uma autorização de engarrafamento e de colocação do produto no mercado: confrontação da rotulagem com toda a informação constante do processo de certificação do respetivo produto, devendo existir uma compatibilidade total entre os atributos;
- Controlo de identidade e de genuinidade: controlo no retalho ou nas instalações do AE para confirmar a compatibilidade e veracidade entre o que foi declarado à CVR e o produto que foi introduzido no mercado (características físico-químicas, rotulagem utilizada e selos de garantia e respetiva numeração atribuída).

O módulo de rotulagem integrado na plataforma SIV Lisboa desmaterializa integralmente o processo de submissão e aprovação, enquanto permite consultar online os processos submetidos e o seu "estado".

O módulo de rotulagem constitui um dos elementos chave do contro administrativo, estando interligado a montante com os módulos das Marcas e das Instalações e a jusante, com os módulos de Pedidos de Numeração e de Requisição (de levantamento de selos de garantia). Na prática, toda a informação contida num determinado rotulo é confrontado com toda a informação associada ao agente económico e ao produto certificado (exemplos de atributos relevantes: DOP ou IGP e Sub-Região, Produto e Categoria, TAVA, Açucares, Sem Sulfitos, Cor, Ano Colheita/Idade, Castas, Menção do nome da exploração vitícola de onde provêm as uvas, modo de produção biológico/integrado, designações complementares como palhete ou clarete, menções tradicionais e menções sobre a utilização de madeira na vinificação ou estágio e ainda se o produto provém de produção própria ou comprada a terceiros).

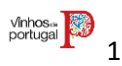

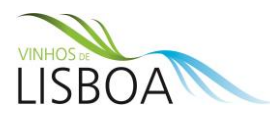

## **2. Súmula das Regras do Setor Vitivinícola**

## **Menções e Informação Diversa**

- Menções Obrigatórias
- Menções Facultativas Regulamentadas
- Outras Menções ou Informações

## **Menções obrigatórias que devem constar na rotulagem**

- Marca registada
	- ✓ Inpi- PT
	- ✓ UE- União Europeia ou Internacional com extensão a PT
	- $\checkmark$  Outros registos, desde que salvaguardados os direitos adquiridos de terceirossujeitos a avaliação casuística (ver manual do módulo "Marcas").
- Denominação de venda- Produto / Categoria
	- ✓ Vinho
	- ✓ Vinho Espumante
	- ✓ Vinho frisante ou Vinho frisante gaseificado
	- ✓ Vinho licoroso
	- ✓ Aguardente Vínica
- Aptidão: DOP /IGP ou menções alternativas previstas na Lei (ex: DO; DOC; IG)
- Região/Origem (Nome da DOP /IGP): Região e, opcional, a Sub-Região
- Indicação obrigatória de Proveniência: Portugal
- TAVA (expresso % vol. com 1 casa decimal, terminada em ,0 ou 0,5; em letra minúscula de altura ≥ 1,2 mm)
- Volume Nominal (unidade de medida e altura dos caracteres de acordo com a capacidade do recipiente)
- Teor de Açúcares nos Espumantes (Bruto Natural, Extra Bruto, Bruto, Extra Seco até ao Doce); no caso dos vinhos é uma menção facultativa regulamentada
- Alergénios (ovo, leite, sulfitos: se os sulfitos não forem indicados deve anexar comprovativo analítico do lote)
- Identificação do Engarrafador (se está indicado de forma inequívoca e se utiliza as expressões previstas na Lei)
- Lote do produto acondicionado (se constar da rotulagem submetida, a aprovação restringe-se a esse lote indicado)

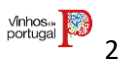

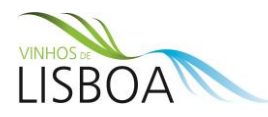

## **Principais Menções Facultativas Regulamentadas**

- Cor (espécie)
- Ano de Colheita ou Idade
- Castas destacadas (indicadas na parte frontal ou individualizadas ou destacadas visualmente no texto do contra-rótulo ou noutra parte da rotulagem)
- Menções Tradicionais (consoante a categoria de produto e destacadas ou muito destacadas ou sem destaque como "novo" e "leve")
- Designações Complementares dos Vinhos (ex: palhete, clarete, branco de uvas tintas, abafado)
- Indicação da Exploração Vitícola (na marca ou no texto da rotulagem; a produção das uvas, as operações de vinificação e o engarrafamento têm que ser realizadas pela mesma entidade; as instalações de vinificação e engarrafamento podem ser de terceiros)
- Menções relativas ao local de engarrafamento (na origem, na herdade, na quinta, na cooperativa, na casa, etc..)

## **Outras Menções Facultativas Regulamentadas**

- Menções complementares ao local de engarrafamento (Estate bottle; só pode ser utilizada caso tenha sido indicado "Menções relativas ao local de engarrafamento")
- Informação Nutricional (ex: indicação das calorias ou link para site da internet do produtor com essa informação)
- Medalhas (anexar evidência dos prémios, se for nacional tem de ser reconhecido pelo IVV)
- Modo de Produção (anexar comprovativo de Produção Integrada ou MP Biológico; eventuais referenciais privados indicados na rotulagem não são relevantes)
- Menções sobre utilização de madeira (expressões para indicar estágio e/ou vinificação)
- Indicação do tipo de vedante: rolha de cortiça (anexar fornecedor que deverá constar da lista de empresas que aplica boas práticas rolheiras; lista publicitada pelo IVV)
- Símbolos / Logos oficiais (Logos UE DOP ou IGP e/ou Wines of Portugal)
- Ingredientes (não incluído nesta fase, podem ser indicados de acordo com as regras UE)

### **Outras menções e informações**

- Alegações de saúde / moderação do consumo
- Indicação de outra entidade que participe no circuito comercial
- Outras informações obrigatórias do país de destino (açúcares, denominações de venda, alegações de saúde, importador, etc.)

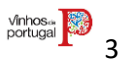

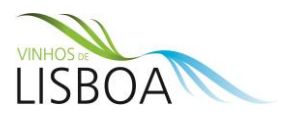

## **3. Consulta e Gestão de Processos**

Após aceder ao módulo de rotulagem, é mostrada a tabela geral de processos submetidos.

Permite visualizar todos os processos e o respetivo "Estado".

Permite aplicar filtros de pesquisa, surgindo na tabela de processos apenas os que preencherem os atributos dos filtros selecionados (exemplo; estado pendente ou referência interna do AE ou data de criação ou N.º CAR - Código de Avaliação de Rotulagem, que corresponde ao número do processo atribuído pela plataforma).

É possível seriar os processos por ordem ascendente ou descendente através da seleção de um dos títulos da tabela geral (exemplo: Estado ou Ano de Colheita).

Para adicionar nova Rotulagem deve selecionar o botão **+ Criar Novo CAR** no canto superior direito.

Para consultar um processo já submetido deve selecionar o botão  $\sqrt{ }$  que surge no final de cada linha de cada processo.

Antes de submeter uma nova rotulagem, consulte o documento de apoio, selecionando o botão localizado no canto superior direito *INFORNAÇÃO DE APOIO À SUBMISSÃO DE ROTULAGEM* 

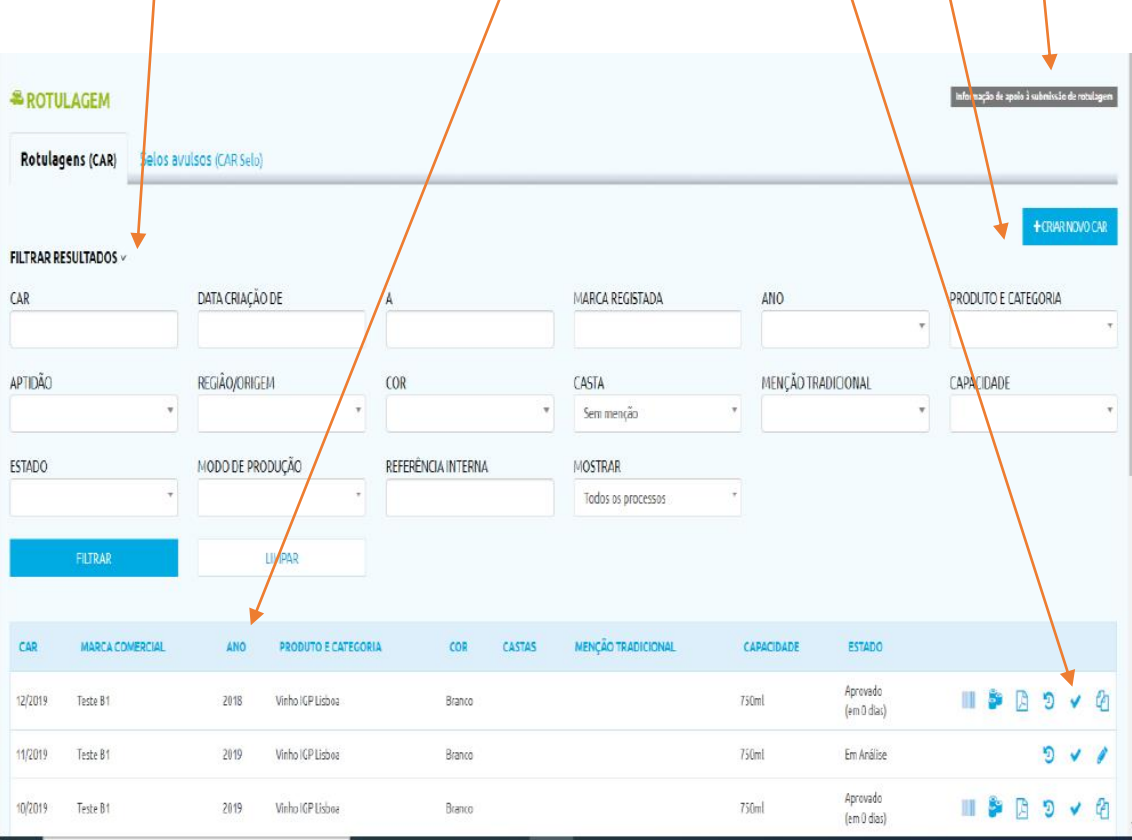

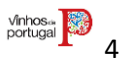

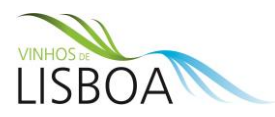

#### **Existem 4 tipologias de rotulagem**

- 1. Rótulo do AE com selo de garantia incluído (Rotulagens CAR)
- 2. Rótulo do AE sem o selo de garantia incluído (Rotulagens CAR)
- 3. Selo de Garantia Avulso, produzido pelo AE (Selos Avulsos- CAR Selo)
- 4. Selo de Garantia Avulso, produzido pelo CVR

As tipologias 1 e 2 são geridas e submetidas pelo AE no campo/página identificado **"Rotulagens (CAR)"** e a tipologia 3 é gerida e submetida no campo/página **"Selos Avulsos (CAR Selo)** ". A página que está aberta é apresentada a negrito e no título da página.

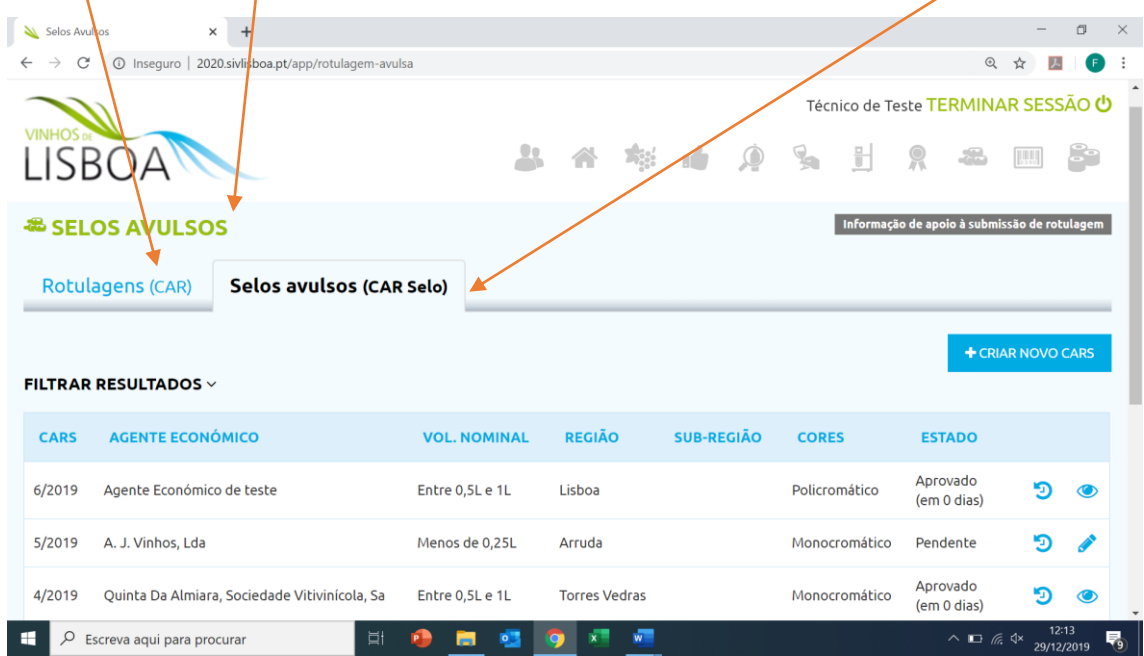

### **4. Adicionar Novo processo (Nova Rotulagem)**

O formulário de introdução de uma nova rotulagem (CAR) é composto por **4 etapas**:

**Etapa 1-** Preencher todos os campos obrigatórios. Os campos assinalados com um asterisco vermelho **\* devem constar no mesmo campo visual exceto a Marca (nova regra da Portaria)**

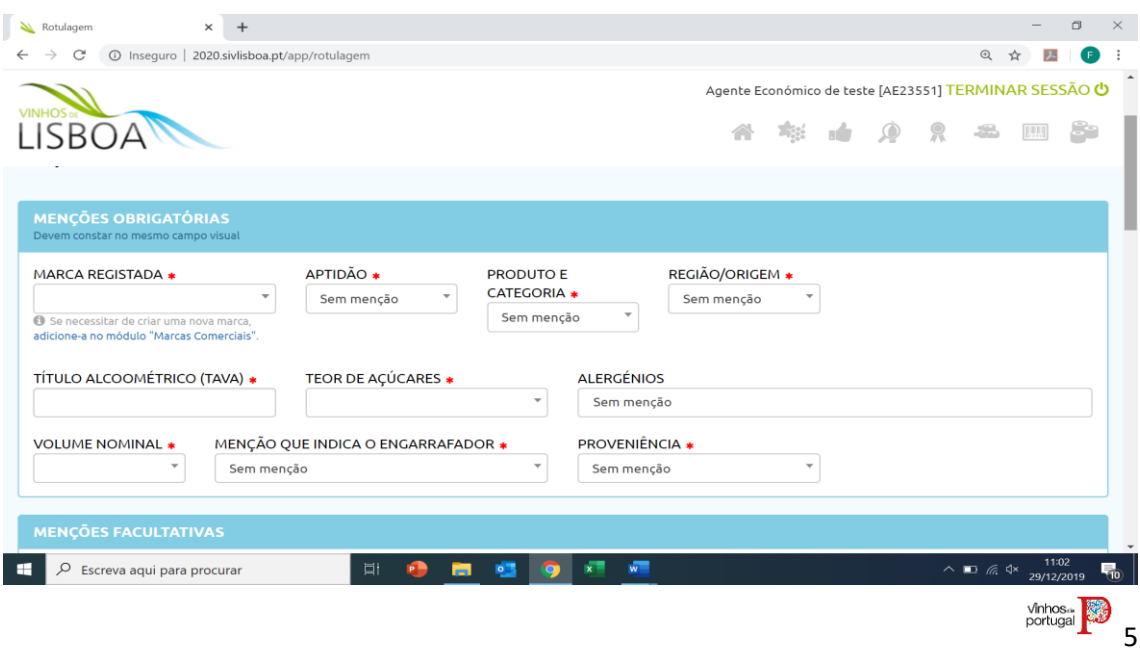

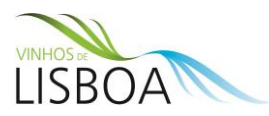

**Etapa 2-** Preencher os campos referentes às menções facultativas. O seu preenchimento é obrigatório sempre que essa menção conste da rotulagem a submeter.

Nesta etapa devem anexar em documento pdf, em tamanho real, unicamente as peças de rotulagem que serão utilizadas na garrafa/embalagem (**Nota: Nesta fase, a maquete da Peça de Rotulagem que apresente o Selo de Garantia incluído deve continuar a identificar a gráfica que a irá reproduzir**).

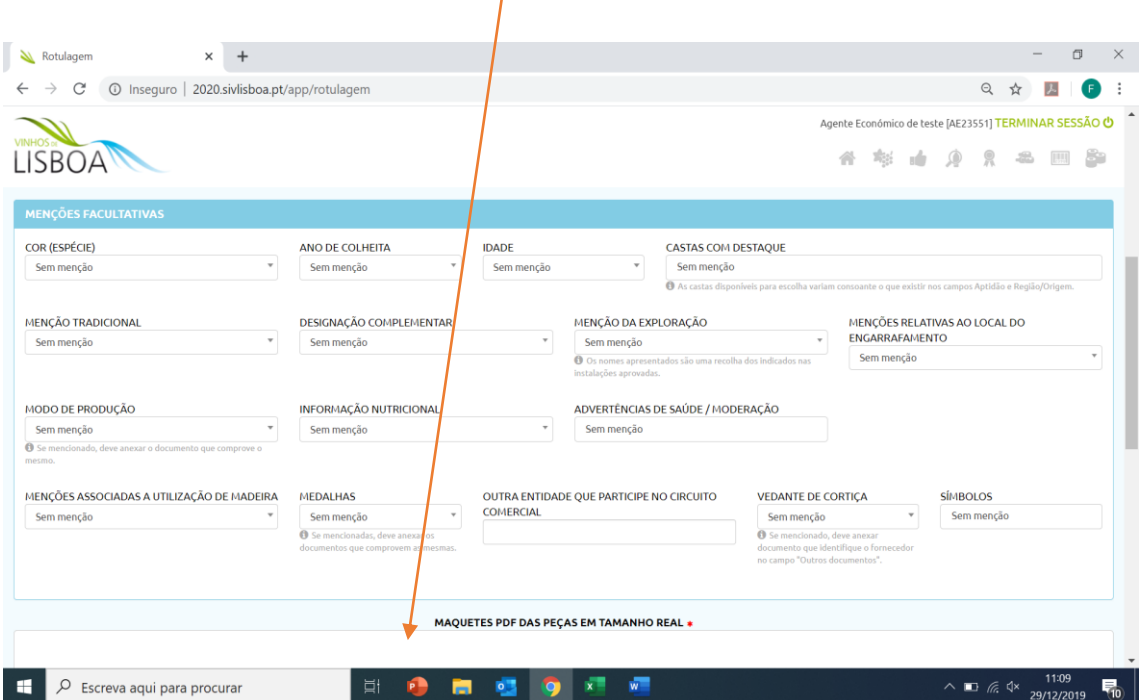

**Etapa 3**- Preencher todos os campos obrigatórios assinalados com um asterisco vermelho **\*.** 

O campo da "referência interna" é atribuído pelo AE e serve apenas para o auxiliar na gestão dos seus processos (*exemplo: Marca X Modelo Brasil*).

Caso a rotulagem se destine a um mercado específico, com regras distintas da legislação europeia e nacional, deverá assinalar esse mercado no campo "Mercado para Venda", devendo ainda anexar a tradução da rotulagem caso esta esteja escrita numa língua diferente do português, inglês, francês ou espanhol.

Caso o número de lote conste na rotulagem a submeter, a aprovação será válida exclusivamente para esse lote indicado, uma vez que as gráficas só estão autorizadas a reproduzir na integra as imagens submetidas e aprovadas na plataforma.

Nesta fase, à semelhança do que sucede atualmente com a submissão e aprovação em papel, o AE deve submeter uma rotulagem por cada gráfica com que trabalha, a qual terá de estar previamente listada/contratualizada com a CVR (**caso a peça de rotulagem não inclua o Selo de Garantia, não é obrigatório/necessário identificar a gráfica**).

No campo das observações apenas deve ser incluída informação que seja relevante para a avaliação do processo.

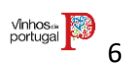

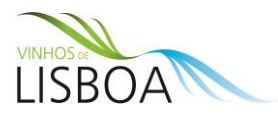

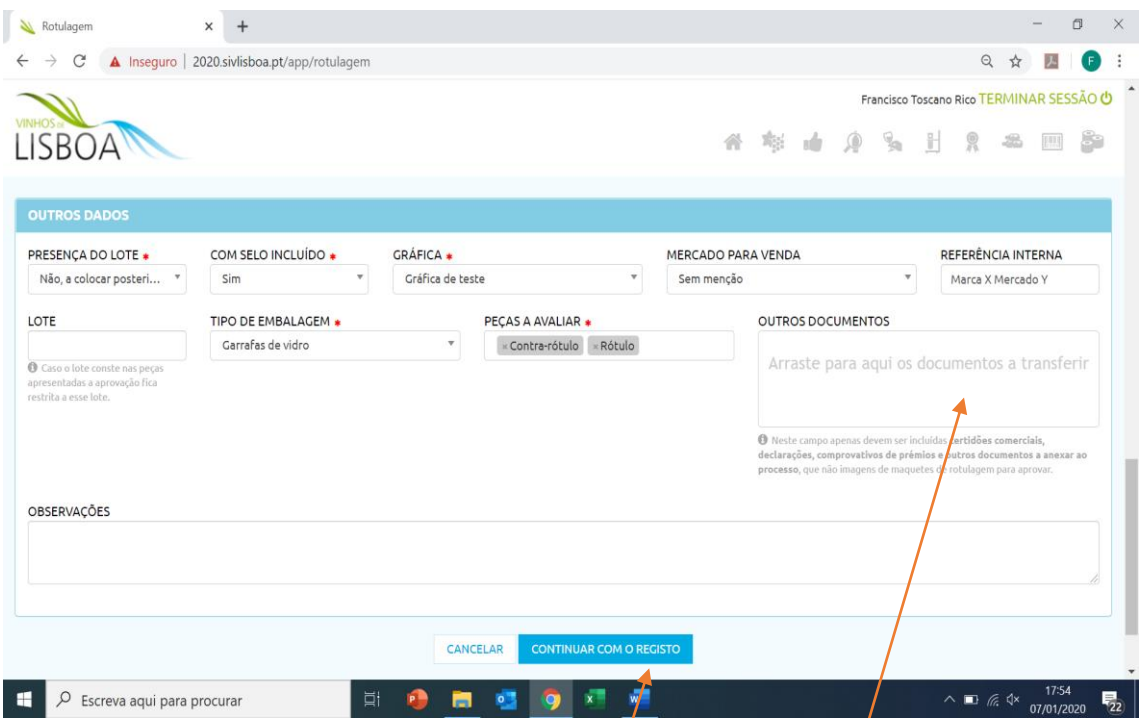

Nesta etapa deve identificar (em pdf) os comprovativos referentes aos campos assinalados na Etapa 2: "Modo de Produção" (Integrado ou Biológico), "Vedante de Cortiça" e "Medalhas".

Após o preenchimento integral do formulário com os respetivos anexos inseridos, deve selecionar o botão "**Continuar Com o Registo**", sendo assinalados a vermelho os campos que não estiverem preenchidos, devendo corrigir antes de avançar com o processo.

**Etapa 4-** Nesta etapa é apresentada uma ficha resumo de toda a informação e de todos os documentos submetidos (que podem ser consultados diretamente a partir desta página). Aconselha-se, antes da conclusão do processo, a consulta da "FICHA RESUMO DOS PRINCIPAIS PONTOS DE CONTROLO ADMINISTRATIVO"

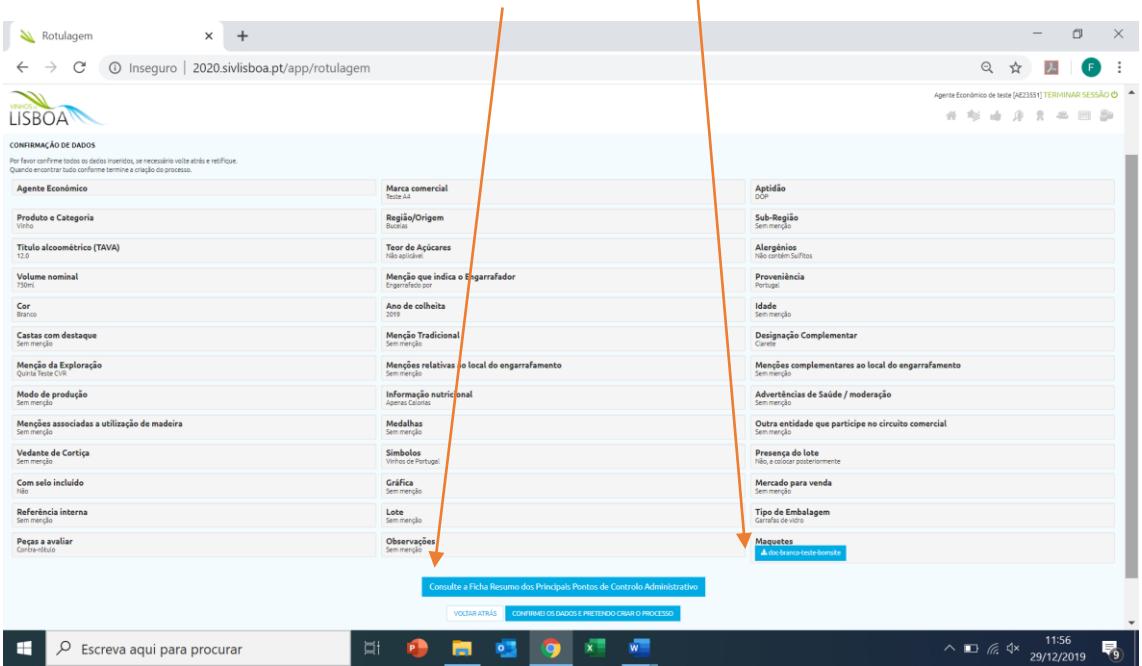

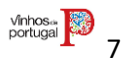

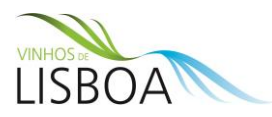

Para concluir a submissão selecione o botão "**[CONFIRMEI OS DADOS E PRETENDO CRIAR O](javascript:__doPostBack()  [PROCESSO](javascript:__doPostBack()**".

O processo ficará imediatamente listado na página geral de gestão dos processos, no estado "Pendente".

## **5. Duplicação de Processos (alterações menores com aprovação automática)**

Caso se trate apenas de uma alteração ao ano de colheità ou volume nominal, teor de açúcares e título alcoométrico (*inclusão do campo da gráfica em avaliação*), de um rótulo já aprovado na plataforma, deverá optar pela modalidade de duplicação do processo, selecionando o rótulo aprovado e procedendo à atualização destes campos e submetendo o ficheiro com as novas peças de rotulagem. O processo ficará automaticamente aprovado, sem prejuízo de controlo posterior.

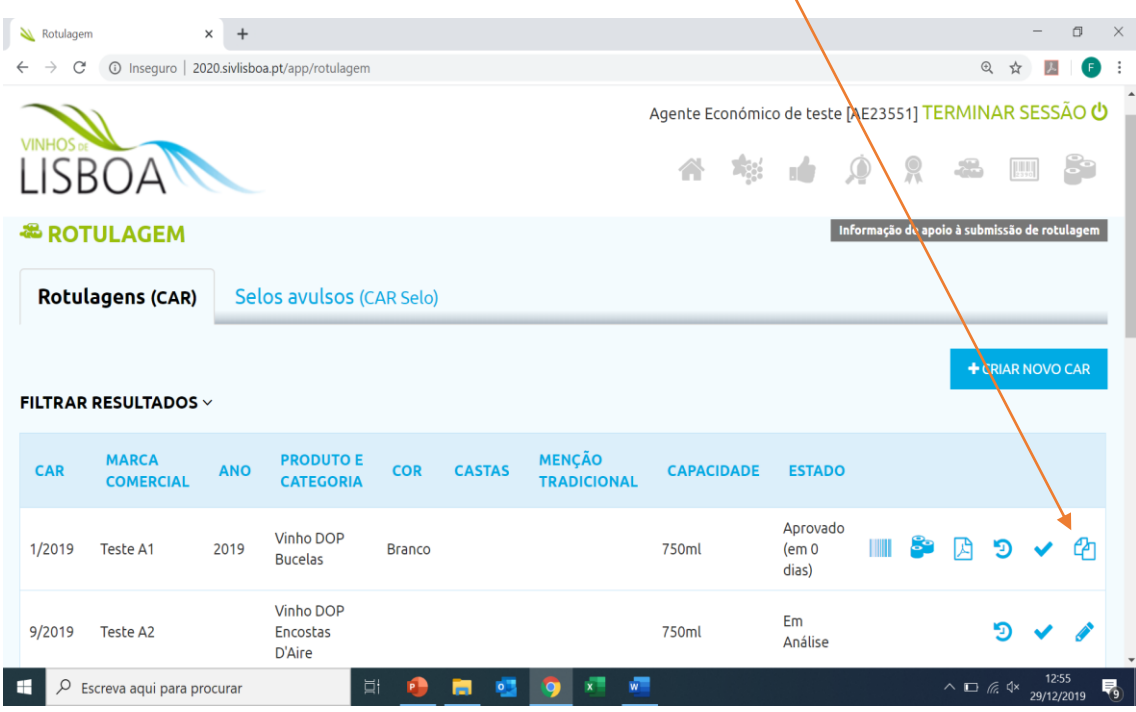

### **6. Submissão de Selos Avulso (CAR Selo)**

No caso de se tratar de uma nova Rotulagem de um Selo Avulso (CAR Selo), apenas é necessário indicar os seguintes atributos:

- Região/Origem (nome da DOP ou IGP), sendo que a indicação da Sub-Região no CAR Selo é facultativa e não tem quaisquer implicações na gestão do processo e fases subsequentes.
- A cor do Selo (se se trata de uma versão monocromática ou policromática, de acordo com as normas de reprodução definidas pela CVR).
- O Volume Nominal indicado no Selo.
- A gráfica que produziu a maquete, e que a irá posteriormente reproduzir com a numeração atribuída.

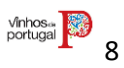

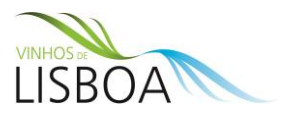

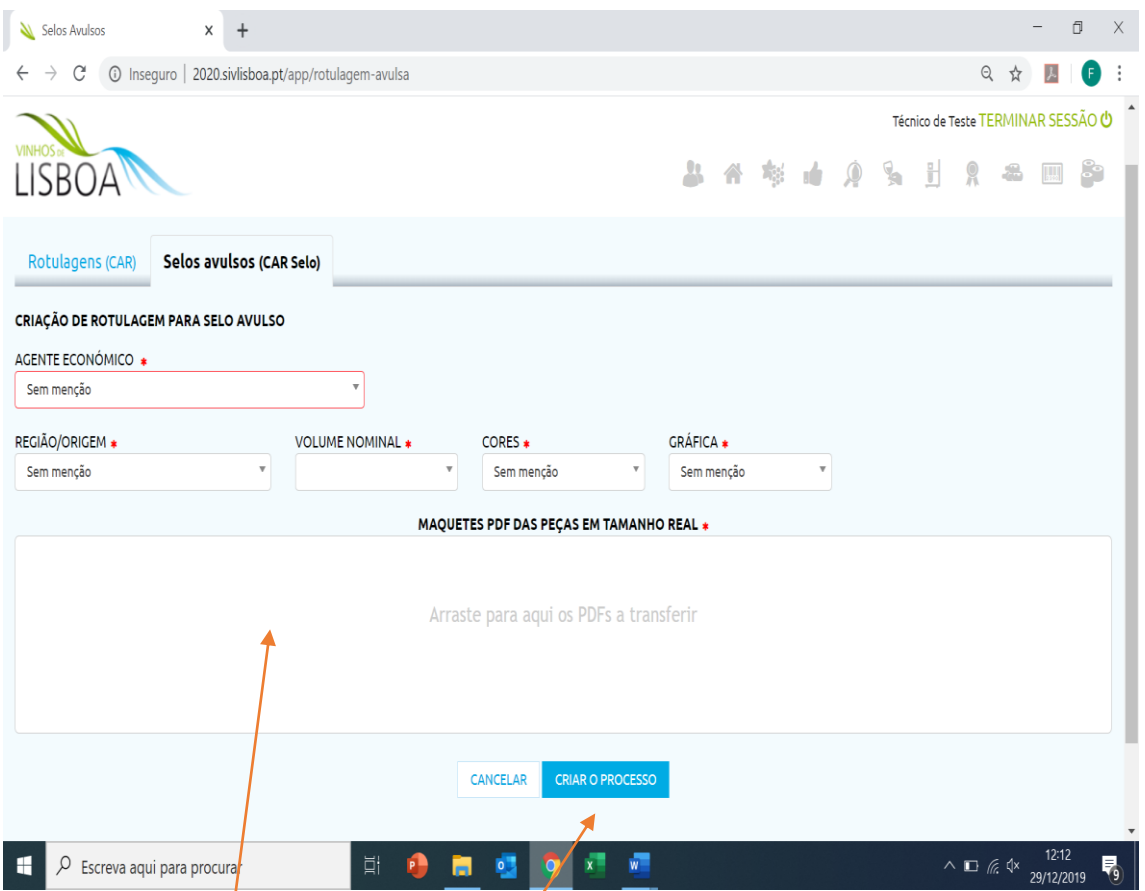

A imagem do Selo Avulso deve ser anexada em formato pdf em tamanho real, **devendo a**  maquete identificar a gráfica que o vai *y*éproduzir.

Após selecionar o botão **"Criar Processo",** o processo fica automaticamente listado na página geral de gestão dos processos de Selos Avulso do AE com o estado" Pendente".

### **7. Decisão sobre o Processo**

O AE recebe uma notificação por correio eletrónico sobre a decisão do processo, que fica registada/visível na tabela geral de processos e junto de cada processo.

No campo "parecer da CVR/condições/observações" são sempre indicados os motivos de reprovação, podendo ainda, para os processos "Aprovados", serem elencadas determinadas condições/restrições ao uso da rotulagem.

**O Quadro geral de consulta de processos permite pesquisar todos os processos e visualizar o respetivo "Estado". Os processos Aprovados têm a indicação "aprovado em X dias".**

#### **Estados**

- **Pendente**: Avaliação ainda não se iniciou ou ainda não foi submetida na plataforma nenhuma informação sobre a análise técnica e administrativa do processo.
- **Em Análise**: Processo em análise técnica.
- **Não Conforme**: Processo indeferido.
- **Aprovado:** Processo deferido, rótulo disponível.

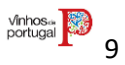

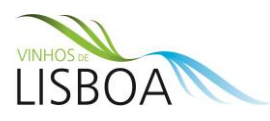

- **Inativo:** o AE pode inativar o rótulo, se este tiver sido descontinuado, evitando que, por erro, venha a ser utlizado em processos subsequentes(numeração/requisição de selos).
- **Requer Alterações:** processo devolvido ao AE, identificando os campos a corrigir na check-list de controlo e no campo de "Parecer da CVR"

Quando um processo é colocado em estado "Requer Alterações", o AE é notificado por correio eletrónico, surgindo igualmente essa informação na tabela geral de processos submetidos.

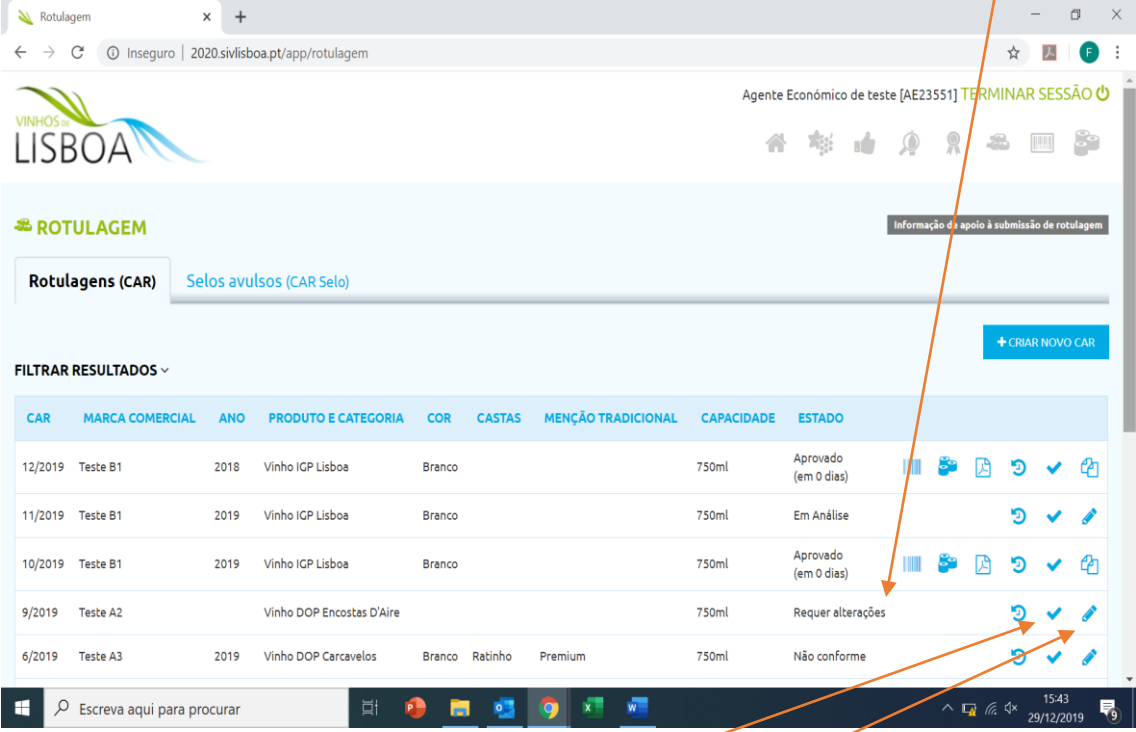

Nestas situações, o AE deve selecionar o botão  $\sqrt{\frac{1}{2}}$  para visualizar o resultado da avaliação técnica, devendo em seguida selecionar o botão "Editar" para reabrir o processo e proceder às correções sinalizadas pela CVR. Com a gravação das atualizações o processo fica automaticamente em estado "Pendente". A plataforma sinaliza todos os campos que foram modificados pelo AE nesta etapa, facilitando o trabalho de controlo administrativo e técnico.

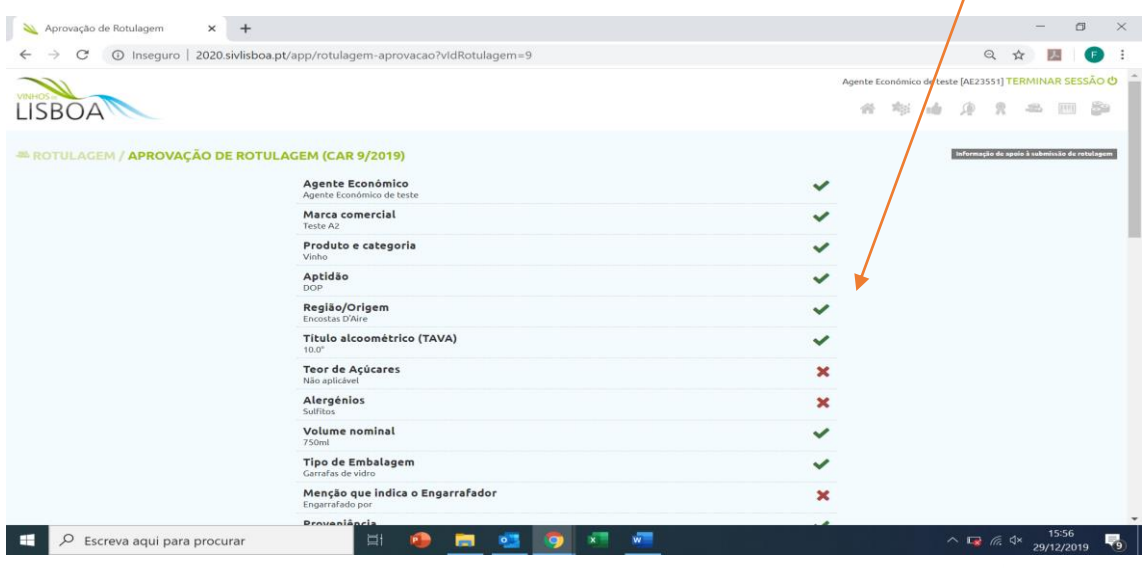